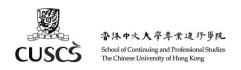

# User Guide – Using Moodle App for Mobile Devices (for HD DFS Teachers)

- A. Install Moodle App for Mobile Devices
- B. Login
- C. General Settings about Messages and Notifications
- D. View Calendar
- E. View Course Materials and Download Course for Offline Viewing
- F. Message and Chatting
- G. Send a Group Message or Make an Announcement to All Students
- H. Setting up Course Event Reminders
- I. Support

IMPORTANT: Please visit our 'eLearning for teachers' page frequently for any updates on eLearning arrangement: <a href="http://cuscs.hk/elearning-support">http://cuscs.hk/elearning-support</a>

#### A. Install Moodle App for Mobile Devices

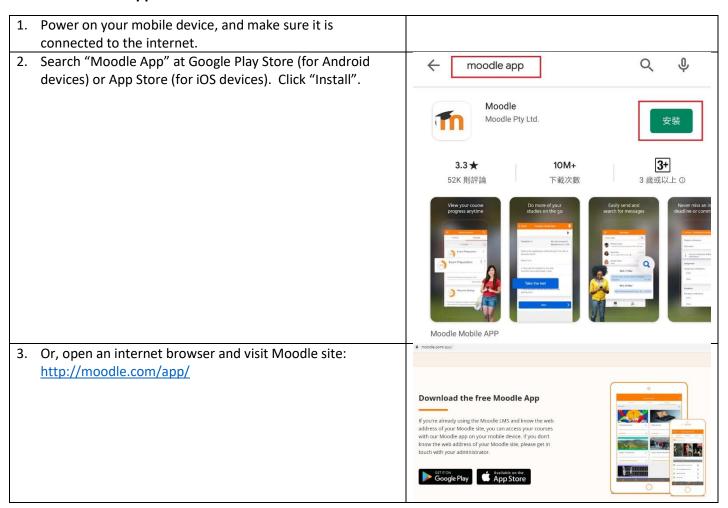

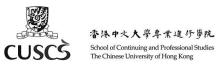

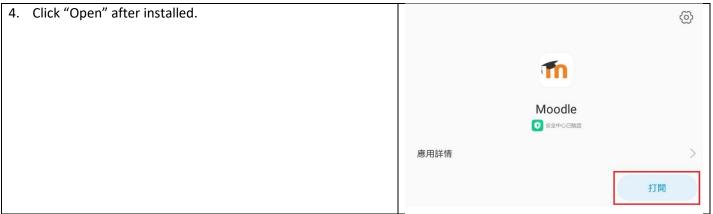

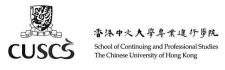

## B. Login

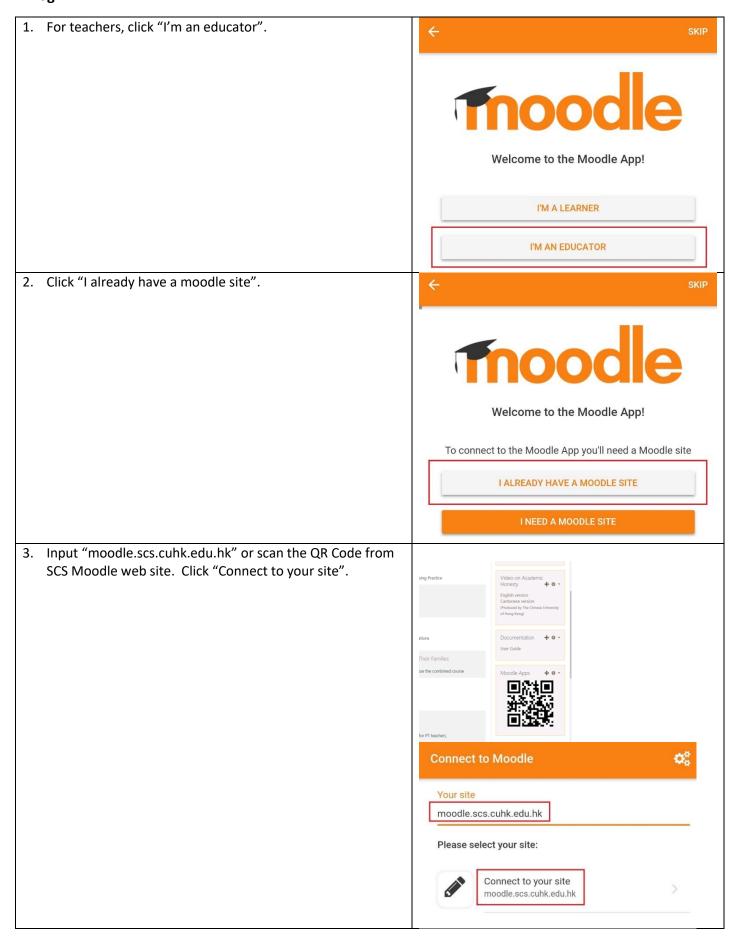

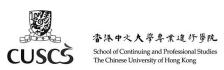

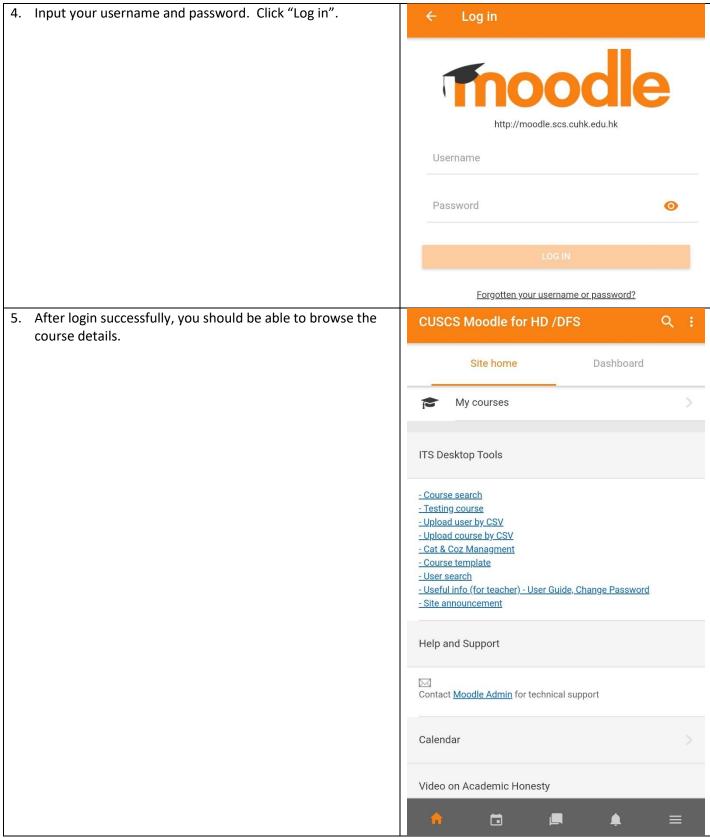

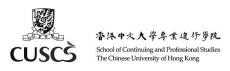

## C. General Settings about Messages and Notifications

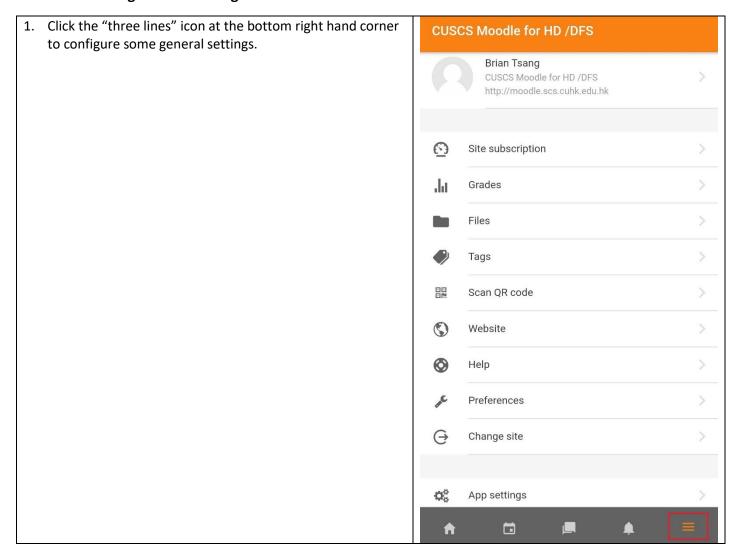

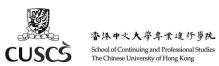

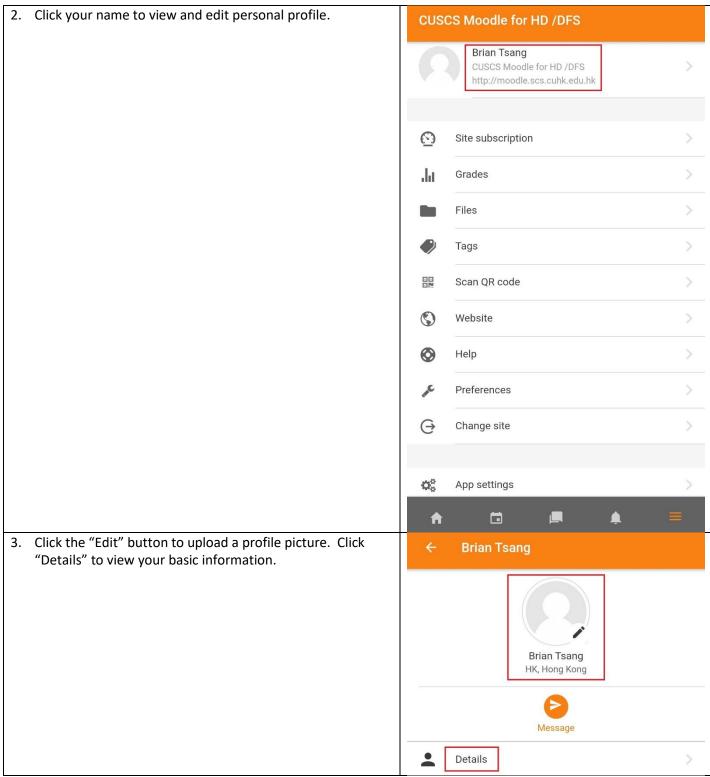

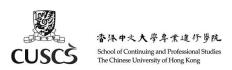

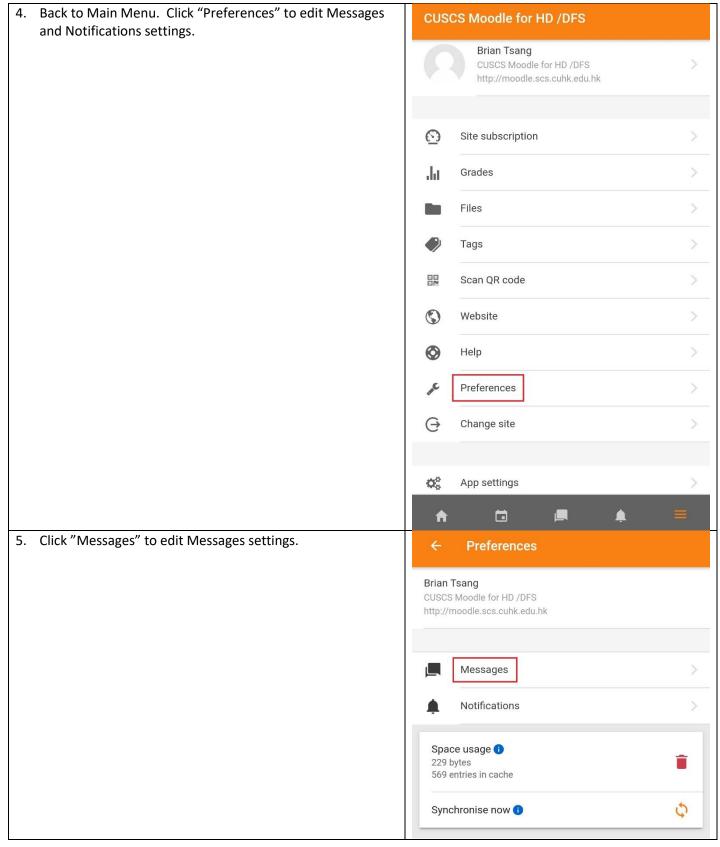

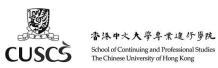

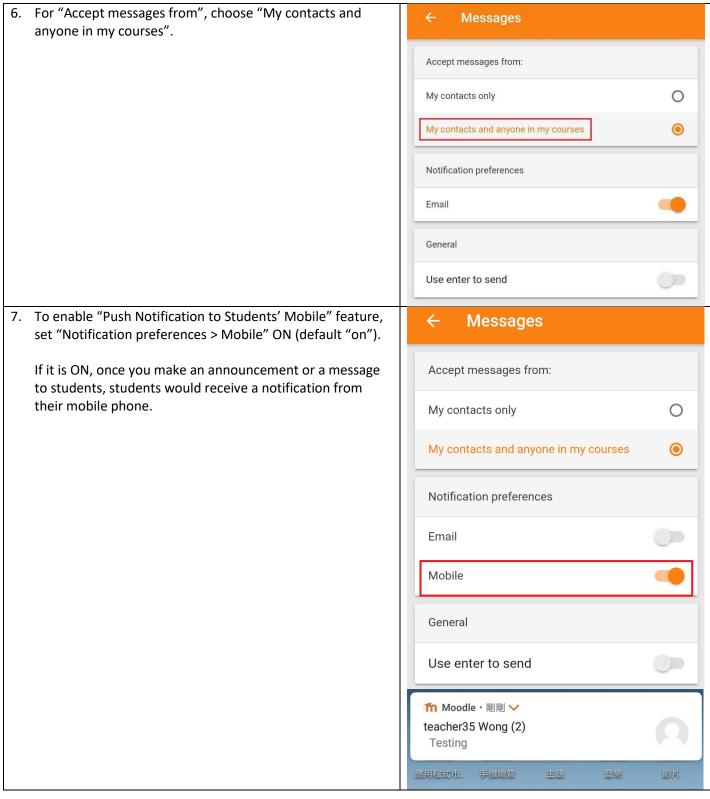

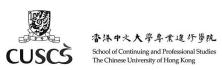

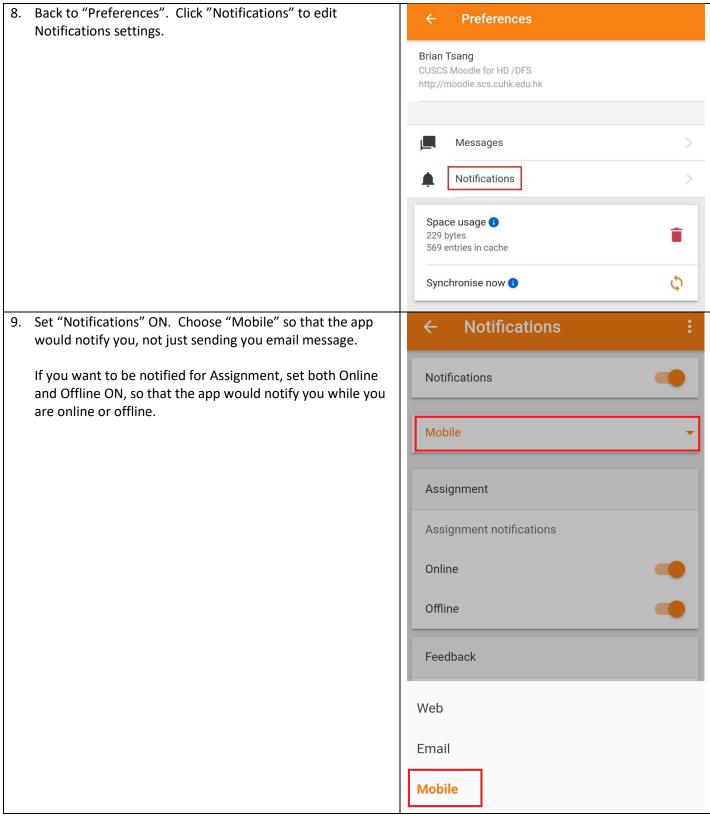

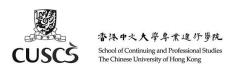

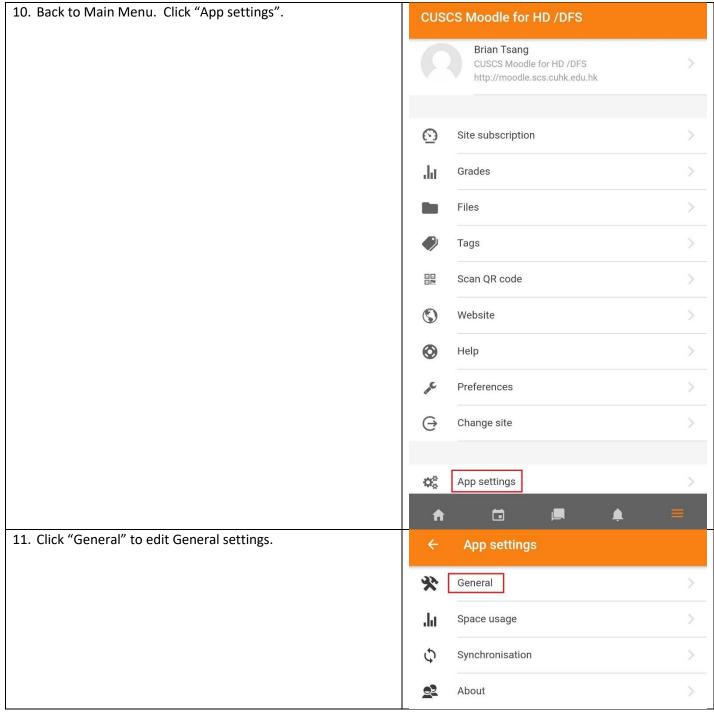

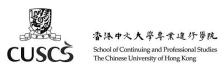

Language English ▼

Text size A A A

Color Scheme Light ▼

Enable text editor If enabled, a text editor will be available when entering content.

Display debug messages If enabled, error modals will display more data about the error if possible.

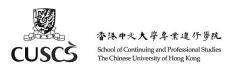

#### **D. View Calendar**

1. Click the "Calendar" icon at the bottom left hand corner. Calendar events Pick a date to view, eg. Oct 15. < October 2020 > Wed Fri Sun Mon Tue Thu Sat 1 2 3 0 0 . . 4 5 6 8 9 10 . . 0 0 0 17 11 12 13 14 16 . . . . . 19 20 24 18 21 22 23 . • . . . 25 26 27 28 29 30 31

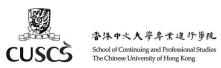

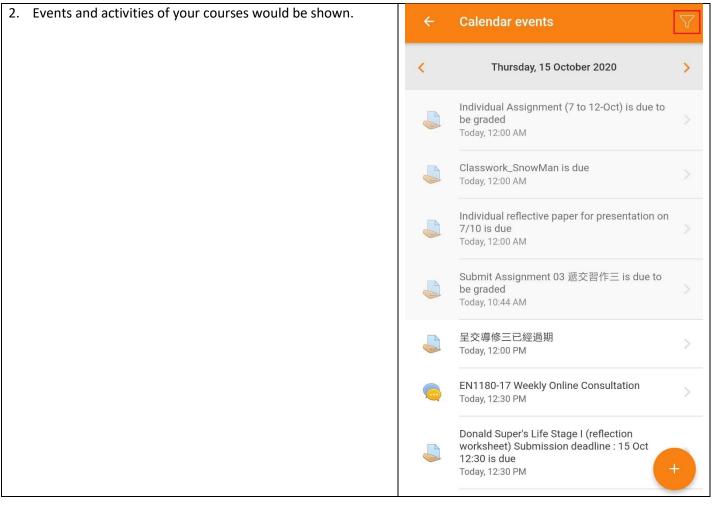

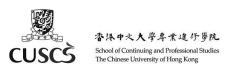

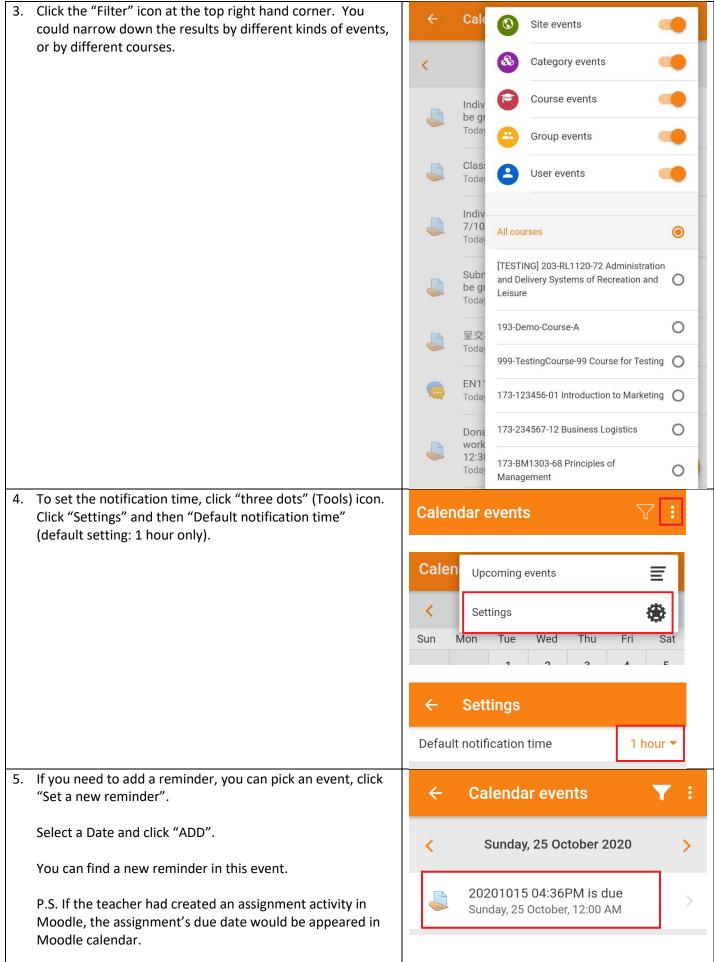

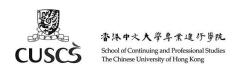

By default, Moodle App's calendar would remind students using default setting (1 hour before due time) only. So we suggest you add a new reminder for Assignment by yourself.

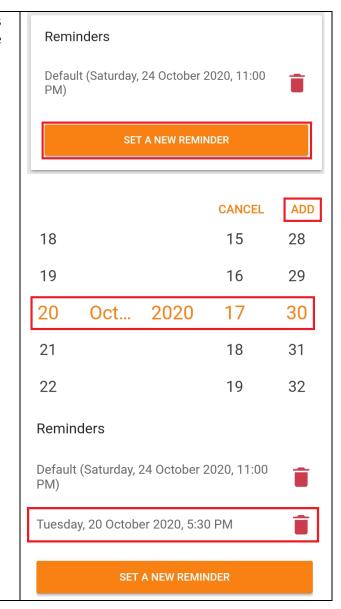

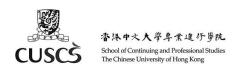

6. If you can view some events in the Calendar at Moodle Website but not in Moodle App, you can pull down the calendar. The Moodle App calendar would be synchronised from Moodle Website.

You also can click "Synchronise now" at Preferences.

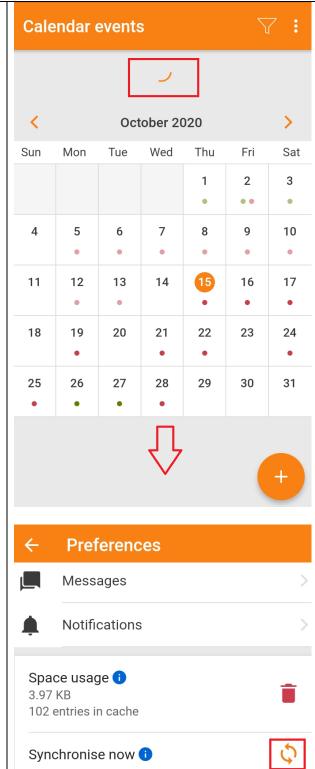

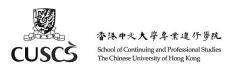

## E. View Course Materials and Download Course for Offline Viewing

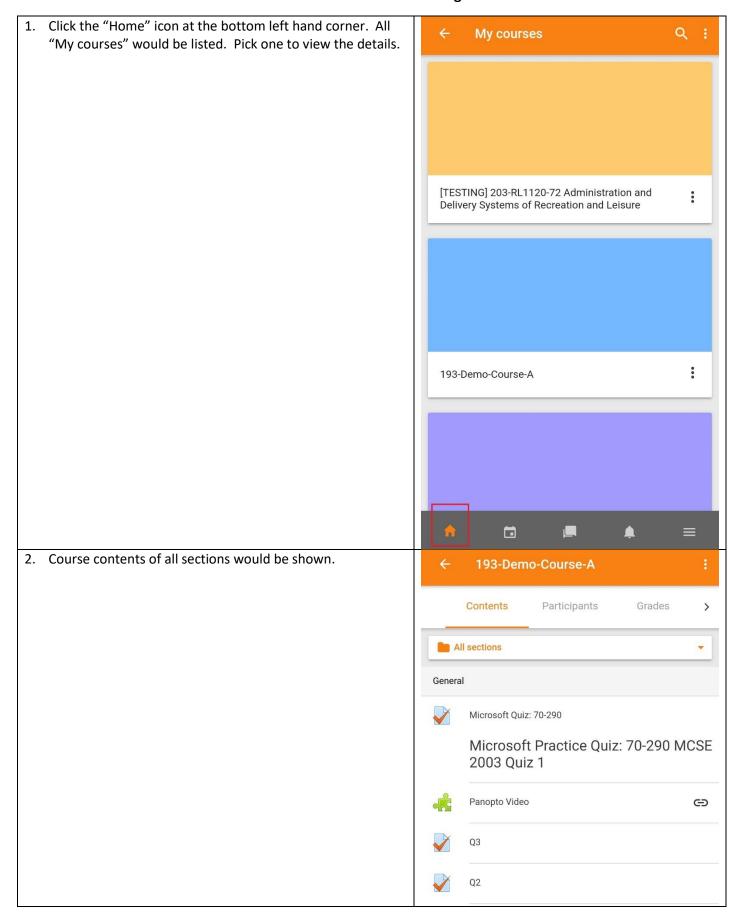

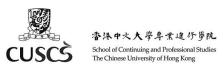

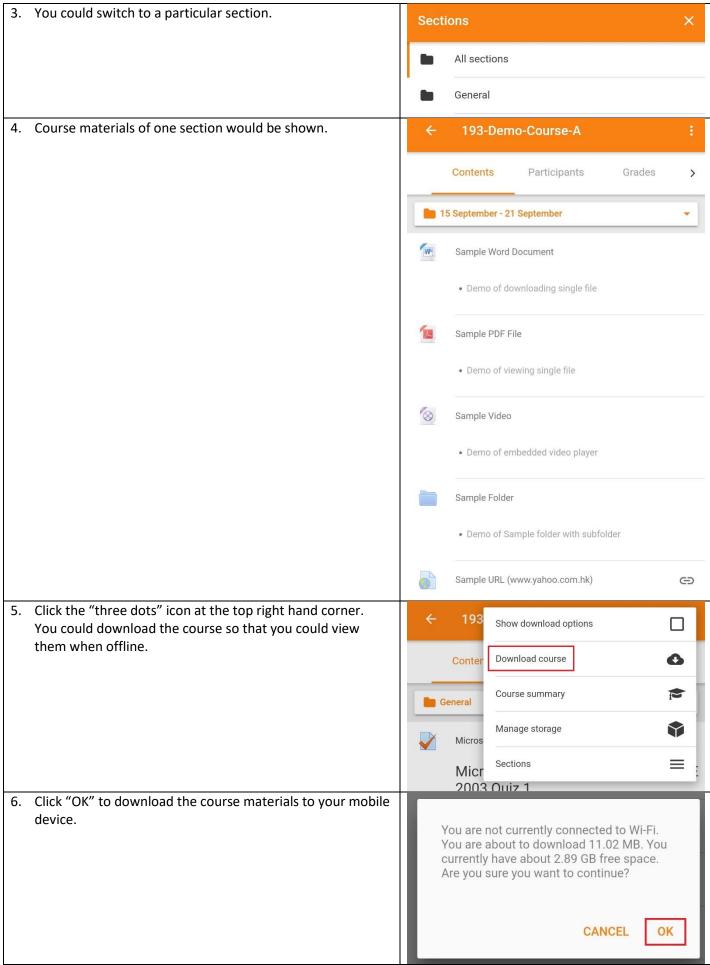

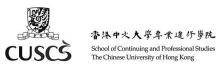

7. If you can view some sections' activities in the Calendar at 999-EN1190-70 English ... Moodle Website but not in Moodle App, you can pull down "All sections". The Moodle App calendar would be synchronised from Moodle Website. Contents Participants You also can click "Synchronise now" at "Preferences". All sections General Class Announcement **Preferences** Messages Notifications Space usage 1 3.97 KB 102 entries in cache Synchronise now 1

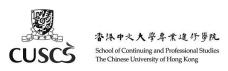

8. Besides Course Contents, you could also view other 193-Demo-Course-A information such as Participants and Grades. Contents Participants Grades > OC Demo Teacher Last access: 5 years ago Cara Ng Last access: 8 months ago Chi To NG Last access: 7 years ago 091 SCS Teacher Test Account #2 Last access: 8 years ago **Brian Tsang** Last access: a few seconds ago Wai Man TSANG Last access: 7 months ago moodle-student61 Wong Last access: 7 months ago

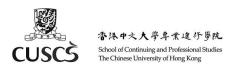

## F. Message and Chatting

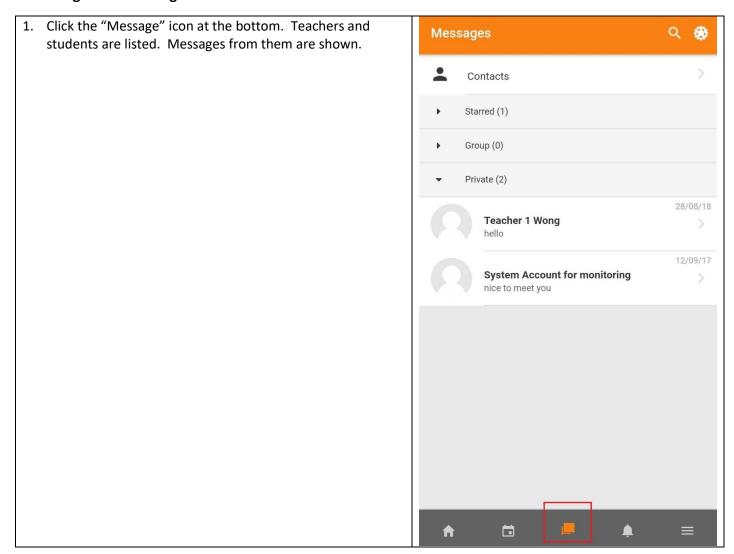

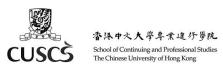

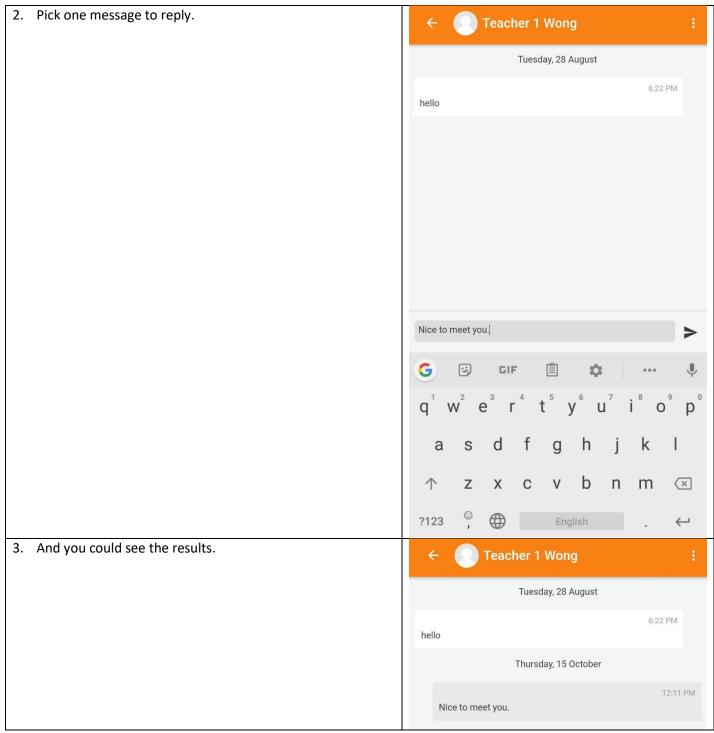

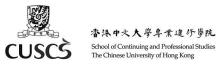

4. Click the "three dots" icon at the top right hand corner.

More options that you could configure.

Star conversation

hello

Block user

Mute

Nice to mee

Delete conversation

Add to contacts

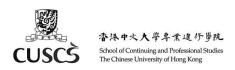

#### G. Send a Group Message or Make an Announcement to All Students

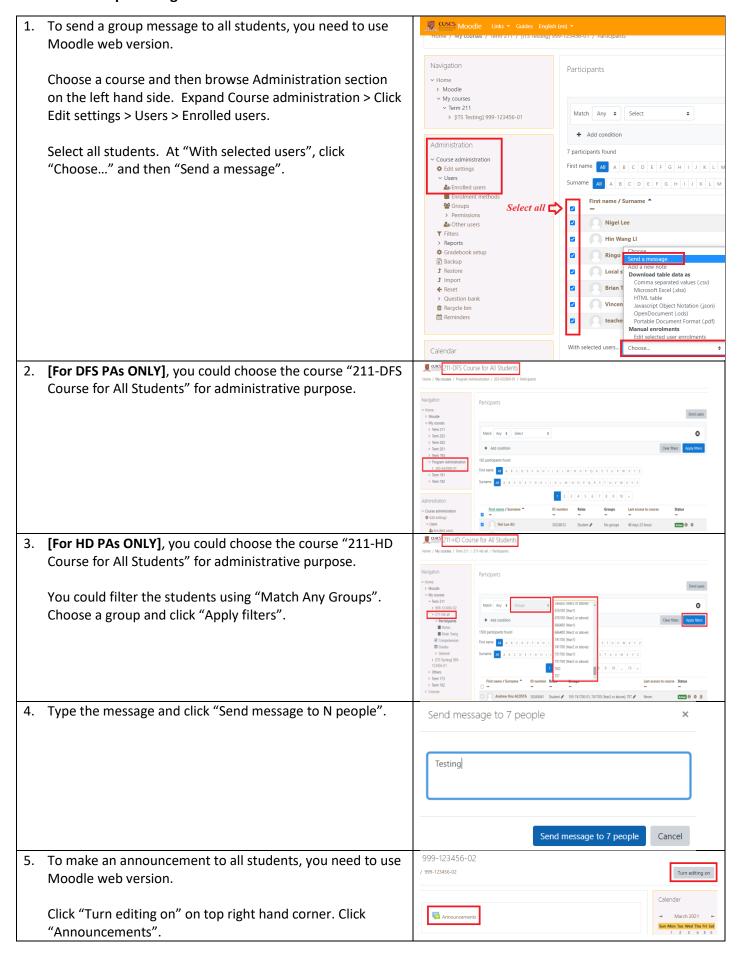

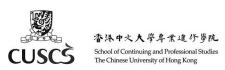

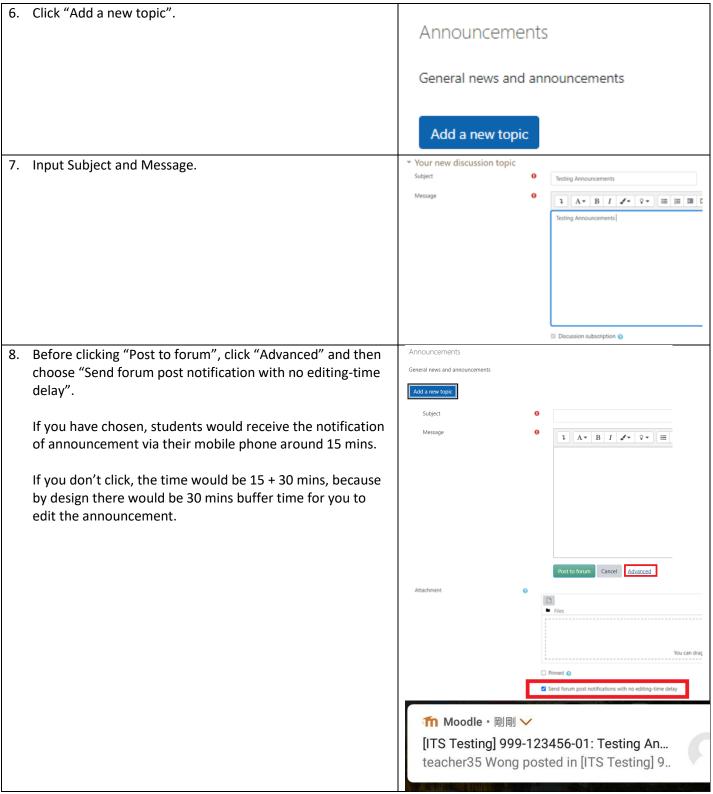

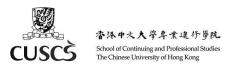

#### **H. Setting up Course Event Reminders**

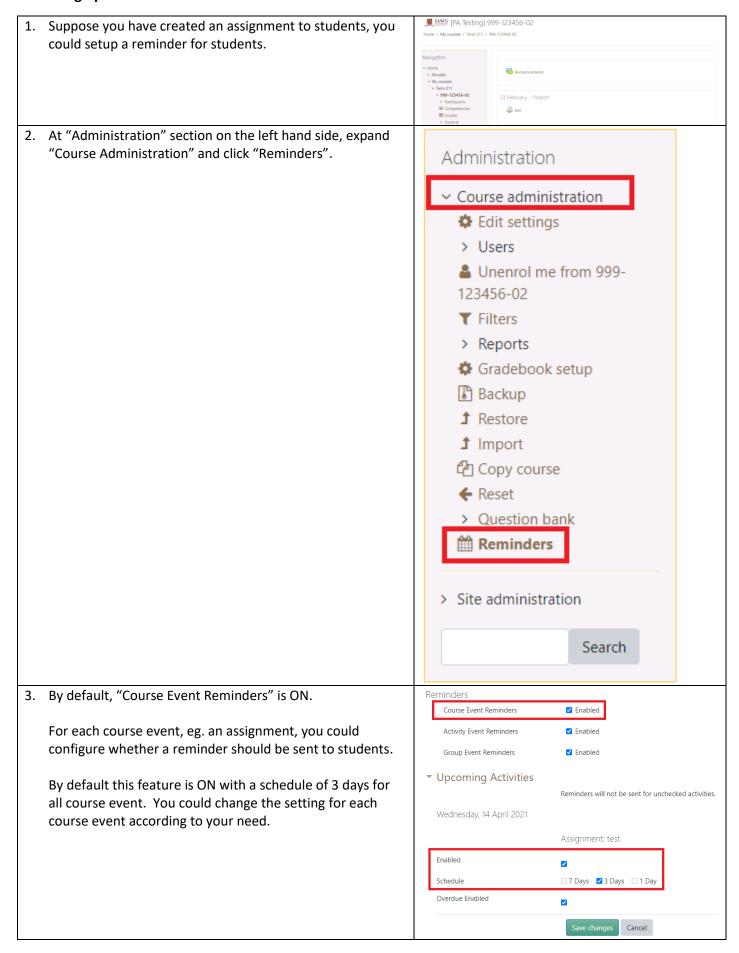

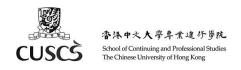

## I. Support

For Moodle related enquiries, please write to:

moodle-admin@scs.cuhk.edu.hk

eLearning Support for Teachers:

http://www.scs.cuhk.edu.hk/en/page/detail/1575

External references on using Moodle (HD / DFS teachers):

https://moodle.scs.cuhk.edu.hk/mod/page/view.php?id=41170